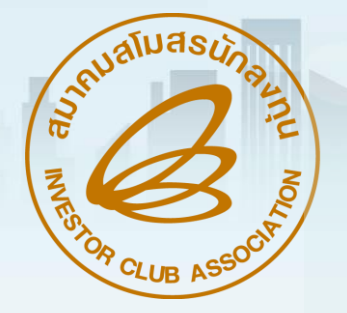

# ขั้นตอนการยื่นขออนุมัติใช้ธนาคารค้้าประกัน และ ถอนใช้ธนาคารค้้าประกันวัตถุดิบ ด้วยระบบRMTS Qnline

วันอังคาร ที่ 30 มกราคม 2567

(ออนไลน์ผ่านโปรแกรม Zoom Webinar)

เวลา 09.00- 12.00 น.

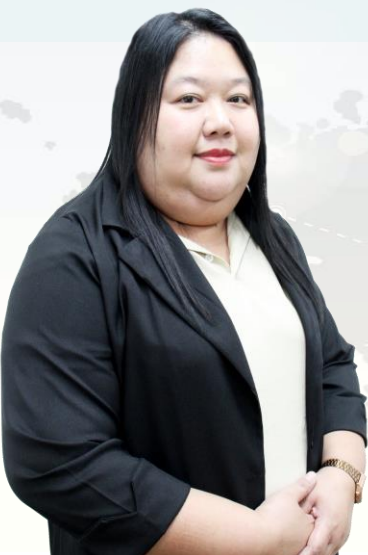

บรรยายโดย คุณอัญธิกา คัมภีรญาณ ผู้เชี่ยวชาญจากสมาคมสโมสรนักลงทุน

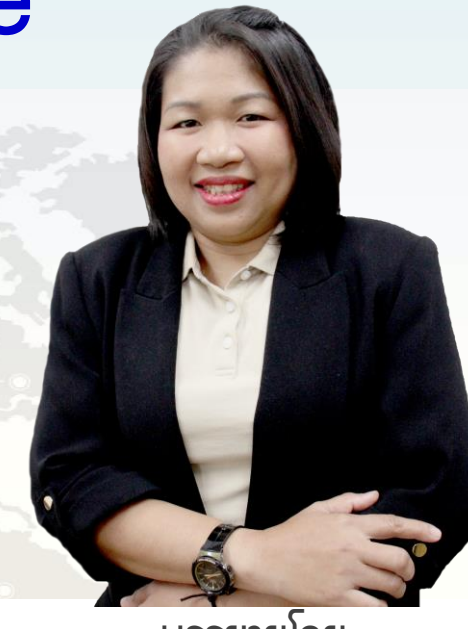

บรรยายโดย คุณสุกัญญา หรั่งทอง ผู้เชี่ยวชาญจากสมาคมสโมสรนักลงทุน

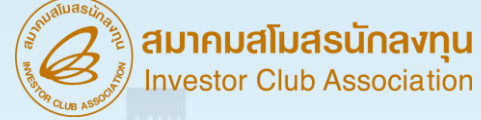

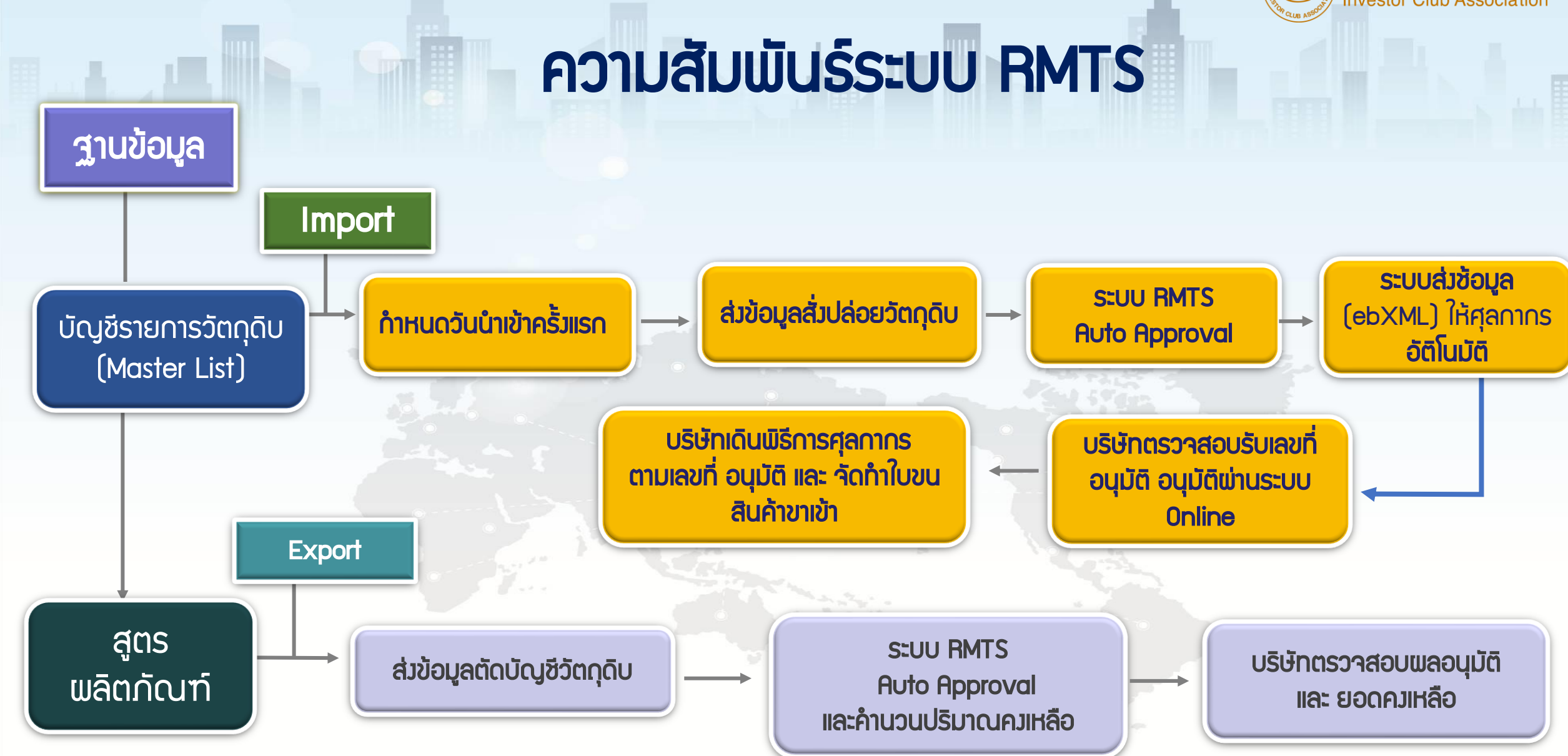

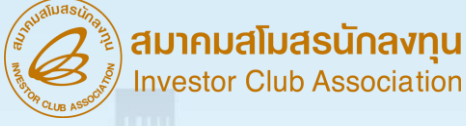

#### ความสัมพันธ์ของระบบ RMTS และ IC Online

ระบบ RMTS (Raw Material Tracking System) คือ โปรแกรมที่พัฒนาขึ้นเพื่อให้บริการด้านวัตถุดิบด้วยระบบคอมพิวเตอร์กับบริษัทที่ได้รับ การส่งเสริมการลงทุนจากส้านักงานคณะกรรมการส่งเสริมการลงทุน หรือ BOI ตามสิทธิประโยชน์ที่ได้รับ คือ มาตรา 36(1), (2) มาตรา 30 และ 30/1 เพื่อให้บริษัทได้รับการบริการที่สะดวก รวดเร็ว ถูกต้อง และมีประสิทธิภาพ

IC Online System คือ การบริการรับ - ส่งข้อมูลพ่าน Internet ให้บริการงาน บัญชีรายการวัตถุดิบ สูตรพลิตภัณฑ์ การขออนุญาต ส่งวัตถุดิบออกไปต่างประเทศ การสั่งปล่อยและการตัดบัญชี วัตถุดิบด้วยมาตรา 36(1), (2) มาตรา 30 และ 30/1 โดยเชื่อมโยงข้อมูลในรูปแบบอิเล็กทรอนิกส์ ระหว่างคณะกรรมการส่งเสริมการลงทุน กรมศุลกากร บริษัท และสมาคม

#### เข้าใช้งานระบบ IC Online System สมาคมสโมสรนักลงทุน หน้าแรก เกี่ยวกับสมาคม RMTS / eMT 0nline สมาชิก / พ้ใช้บริการ บริการฟึกอบรม เคาน์เตอร์เซอร์วิส ติดต่อสมาคม <https://ic.or.th/> สมัครใช้บริการ / สมัครสมาชิกสมาคม สำคัญ!! โปรดอ่าน ic online system ้ด้วยการสั่งปล่อยวัตถุดิบ ประเภทที่ 1 – 2 ผ่านระบบ แบบอัตโนมัติ กรณีรายการวัตถุดิบที่น่าเข้า **Investor Club Association** ( Master List : MML ) ที่ได้รับอนมัติจากสำนักงานฯ (BOI)นั้น tps://eservice.ic.or.th/iconline/ ่ เจ้าหน้าที่ BOI จะพิจารณาค่าร้องการสั่งปล่อยวัตถุดิบบริษัทในภายหลัง แบบมีเงื่อนใข คือ อนม่ 08137 **C** Import Online(เดิม) C IC Online System(RM Login

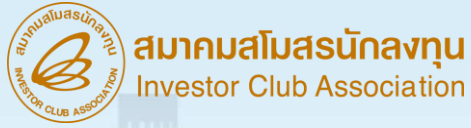

# การก้าหนดวันน้าเข้าครั้งแรก

 $\sim$  and  $\sim$ 

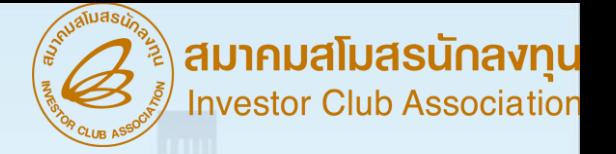

### การก้าหนดวันน้าเข้าครั้งแรก

หมายถึง การก้าหนดวันในการขอใช้สิทธิยกเว้นภาษีอากรขาเข้าส้าหรับวัตถุดิบ ตามบัตรที่ได้รับ การส่งเสริมจากส้านักงานคณะกรรมการส่งเสริมการลงทุน บริษัทสามารถขอก้าหนดวันน้าเข้า ครั้งแรกของโครงการผ่านระบบฐานข้อมูล RMTS Online ได้ภายใต้

- 1. วันน้าเข้าครั้งแรกจะต้องไม่ก่อนวันที่ได้รับอนุมัติโครงการ (ทั้งนี้ตั้งแต่วันที่ ………… ในท้ายบัตรส่งเสริม)
- 2. ระยะเวลาสิ้นสุดของโครงการสามารถดูได้จากบัตรส่งเสริม
- 3. หากมีการสงวนสิทธิไว้ให้ดูวันที่น้าเข้าจากใบขน (ต้องเป็นใบขนที่เดินพิธีการแล้วเท่านั้น)
- 4. จะต้องได้รับอนุมัติบัญชีรายการและปริมาณสต็อกสูงสุดเรียบร้อยแล้ว

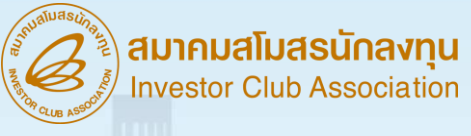

# ตัวอย่าง บัตรส่งเสริม

8. จะต้องตั้งโรงงานในเขตอุตสาหกรรมของบริษัท 304 อินตัสเตรียล ปาร์ค 7 จำกัด จังหวัดปราจีนบุรี โดยสถานที่ตั้งโรงงานต้องไม่อยู่ในเขตหวงห้ามตามประกาศผังเมืองรวม ของจังหวัด และต้องได้รับอนุญาตจากกระทรวงอุตสาหกรรมหรือส่วนราชการที่เกี่ยวข้องด้วย<br>ทั้งนี้ ภายในระยะเวลา 15 มีนับแต่วันเปิดดำเนินการ จะย้ายโรงงานไปตั้งในท้องที่อื่นมิได้ เว้นแต่จะได้รับอนุญาตจากคณะกรรมการ

ผู้ได้รับการส่งเสริมต้องปฏิบัติตามเงื่อนไขในบัตรส่งเสริม หรือในหนังสืออนุญาต หากฝ่าฝืนหรือไม่ปฏิบัติตามเงื่อนไขดังกล่าว อาจถูกเพิกถอนสิทธิและประโยชน์ทั้งหมด หรือบางส่วน และให้ถือว่าเอกสารแนบท้ายเป็นส่วนหนึ่งของบัตรส่งเสริม

ในกรณีที่มีการแก้ไขเพิ่มเติมสิทธิ แก้ไขเงื่อนไขหรือแก้ไขอื่นๆ ให้ผู้ได้รับการส่งเสริม นำบัตรส่งเสริมฉบับนี้ไปติดต่อสำนักงานเพื่อทำการแก้ไขเพิ่มเติม

ทั้งนี้ ตั้งแต่วันที่ 7 กันยายน พ.ศ. 2564

ให้ไว้ ณ วันที่ 23 พฤศจิกายน พ.ศ. 2565

5. ตามมาตรา 36 (1) ให้ได้รับยกเว้นอากรขาเข้าสำหรับวัตถุดิบและวัสดุจำเป็น ที่ต้องนำเข้ามาจากต่างประเทศเพื่อใช้ในการผลิตเพื่อการส่งออกเป็น<mark>ระยะเวลา 1 ปี </mark> นับแต่ วันนำเข้าครั้งแรก

6. ตามมาตรา 36 (2) ให้ได้รับยกเว้นอากรขาเข้าสำหรับของที่ผู้ได้รับการส่งเสริม นำเข้ามาเพื่อส่งกลับออกไปเป็น<mark>ระยะเวลา 1 ปี </mark>นับแต่วันนำเข้าครั้งแรก

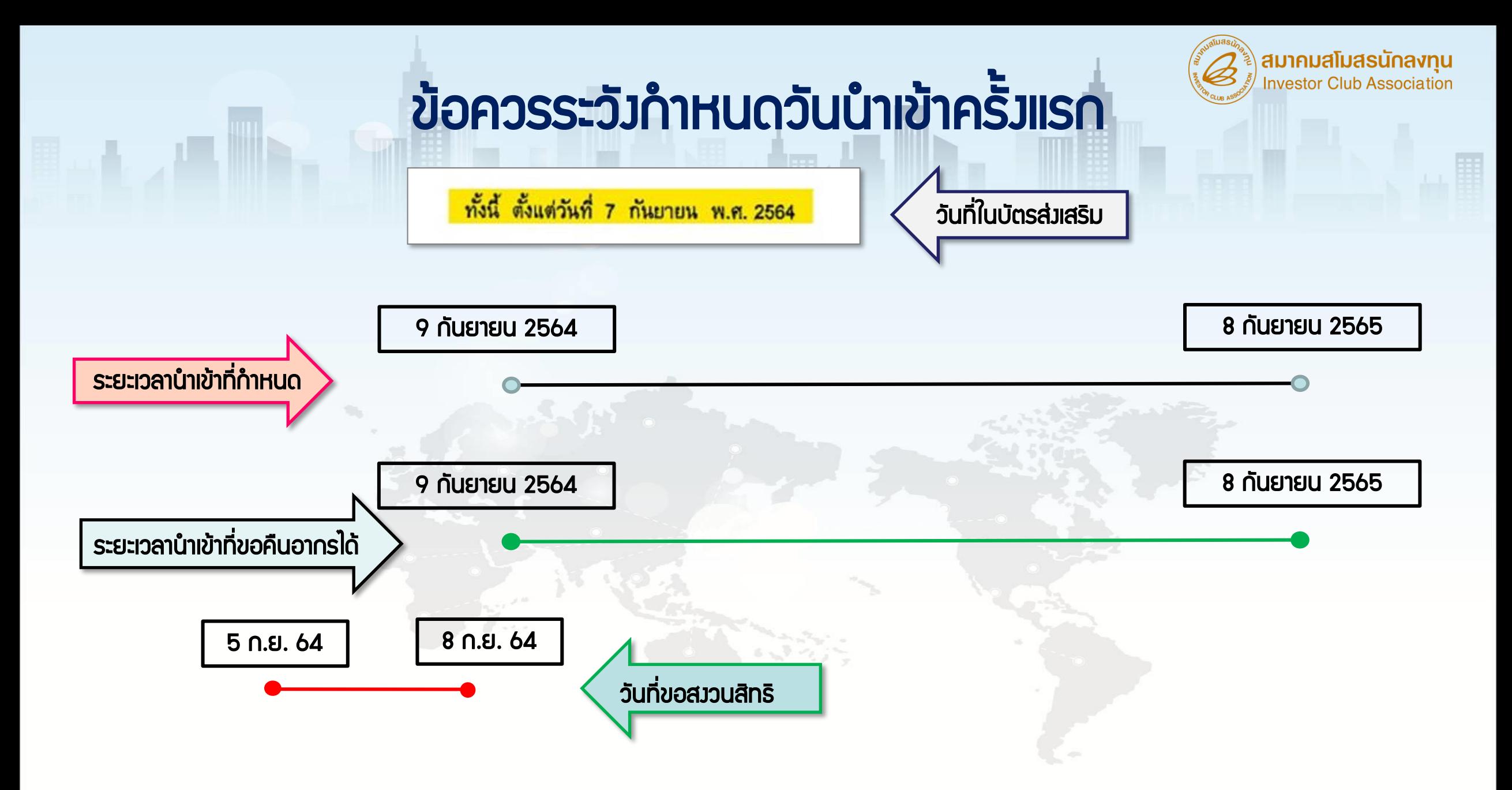

สมมุติ ถ้าวันที่ขอสงวนสิทธิ์ไว้ เป็นวันที่ 5 และ 8 กันยายน 2564 จะไม่สามารถขอคืนอากรได้

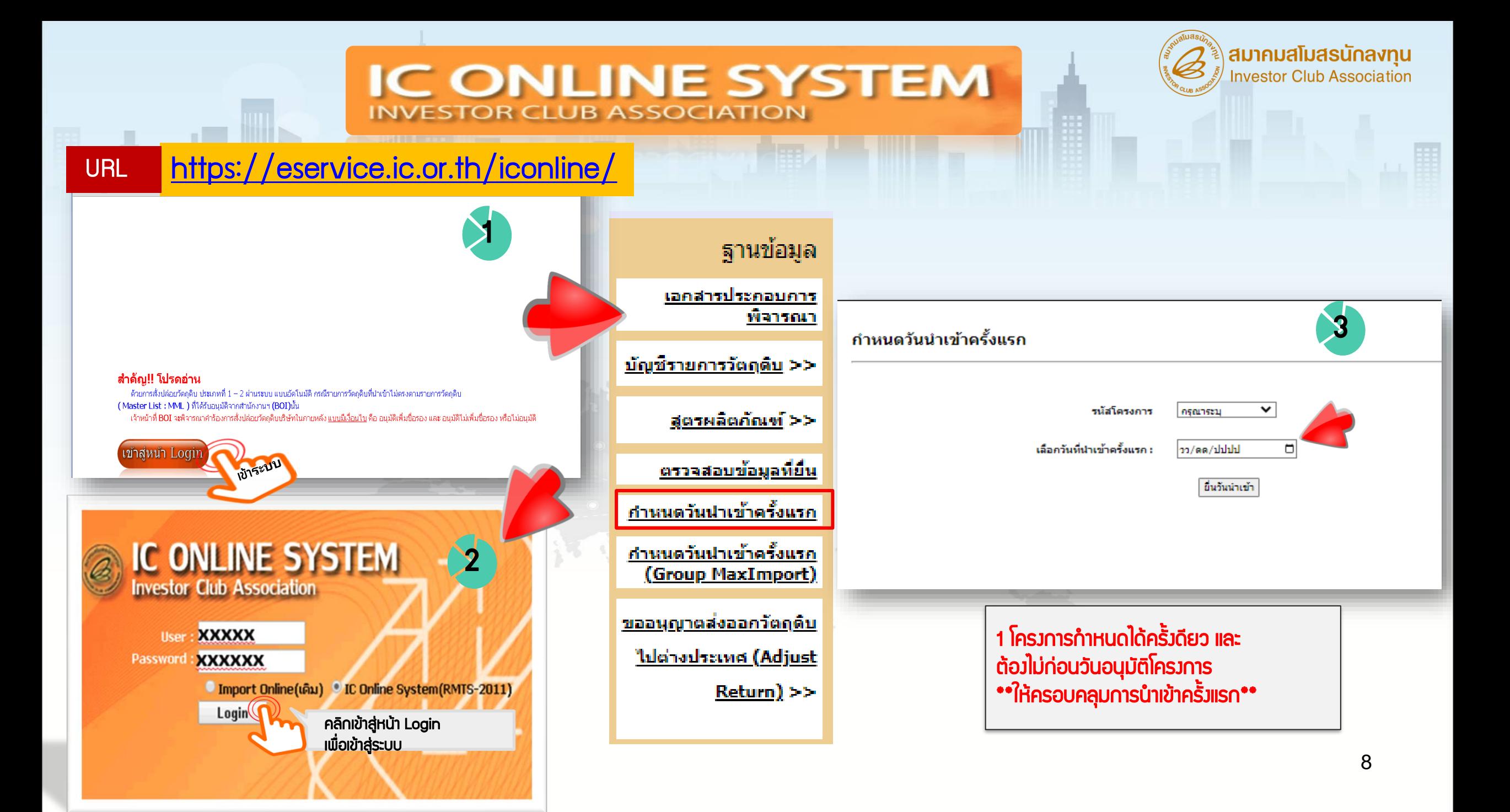

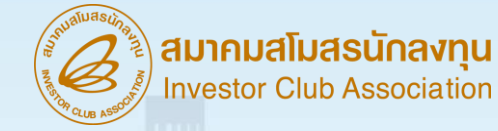

### การก้าหนดวันน้าเข้า Group MaxImport

ไฟล์ไฟล์ที่ใช้ส้าหรับการบันทึกเพื่อขออนุมัติ ก้าหนดวันน้าเข้าครั้งแรกของรายการวัตถุดิบที่ได้รับอนุมัติปริมาณสต็อก สูงสุดแบบไม่ หมุนเวียน หรือ Max\_Import มีโครงสร้างการคีย์ข้อมูลดังนี้

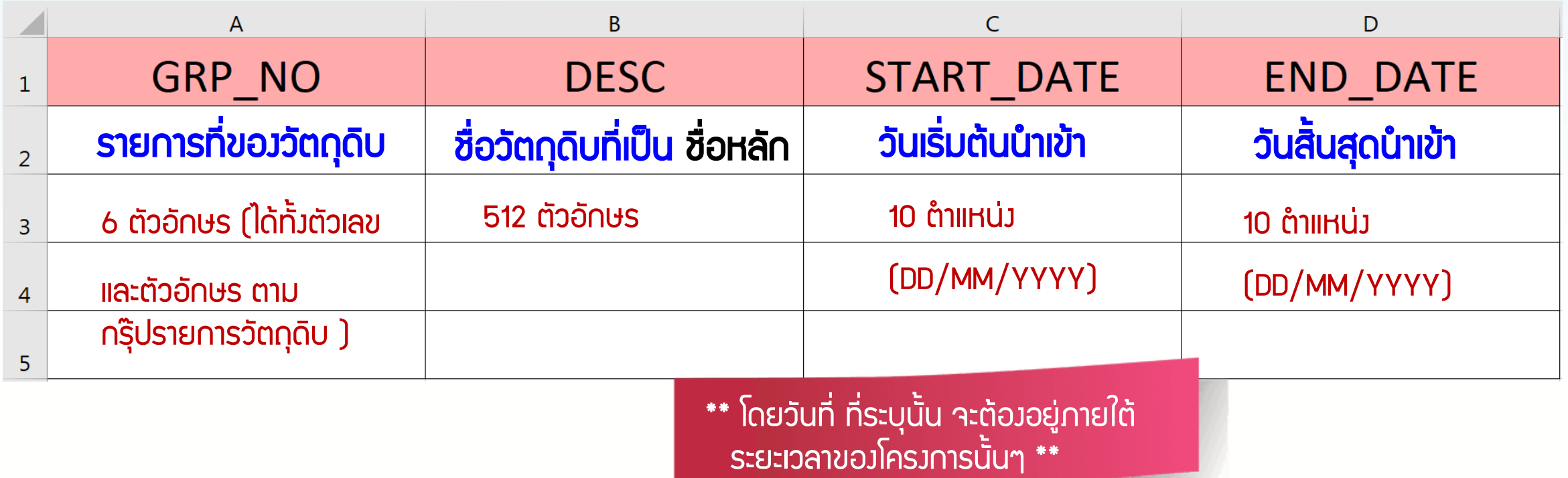

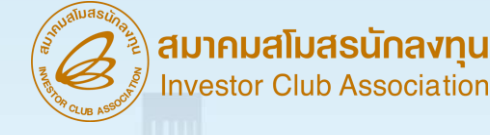

# ก้าหนดวันน้าเข้าครั้งแรก (MAX IMPORT)

#### ตัวอย่างการคีย์ไฟล์

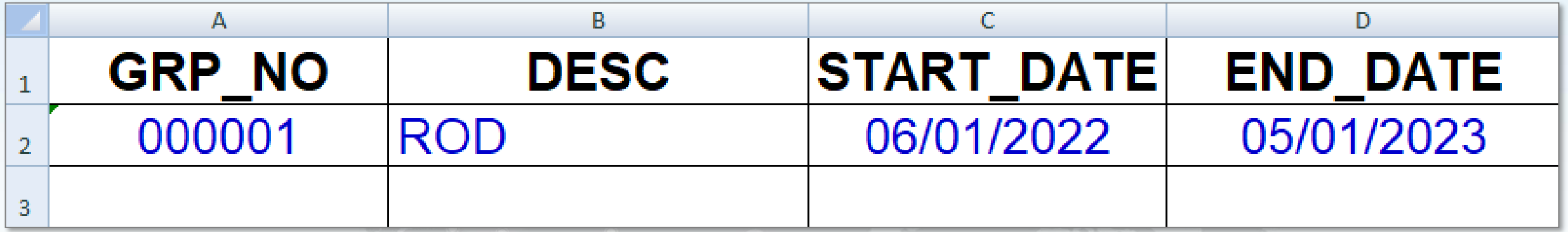

ข้อควรรู้ส้าหรับการคีย์ข้อมูลไฟล์ก้าหนดวันน้าเข้าครั้งแรกของ Group\_MaxImport

- 1. ต้องเป็นรายการวัตถุดิบที่ได้รับอนุมัติประเภทบัญชีแบบ Max\_Import
- 2. ระยะเวลาเริ่มต้นต้องไม่ก่อนวันที่ได้รับอนุมัติโครงการ
- 3. ระยะเวลาสิ้นสุดต้องไม่หลังระยะเวลาสิ้นสุดของโครงการ
- 4. การคีย์ข้อมูลสามารถคีย์ได้ทั้งอักษรพิมพ์เล็ก และอักษรพิมพ์ใหญ่ และห้ามเป็นภาษาไทย

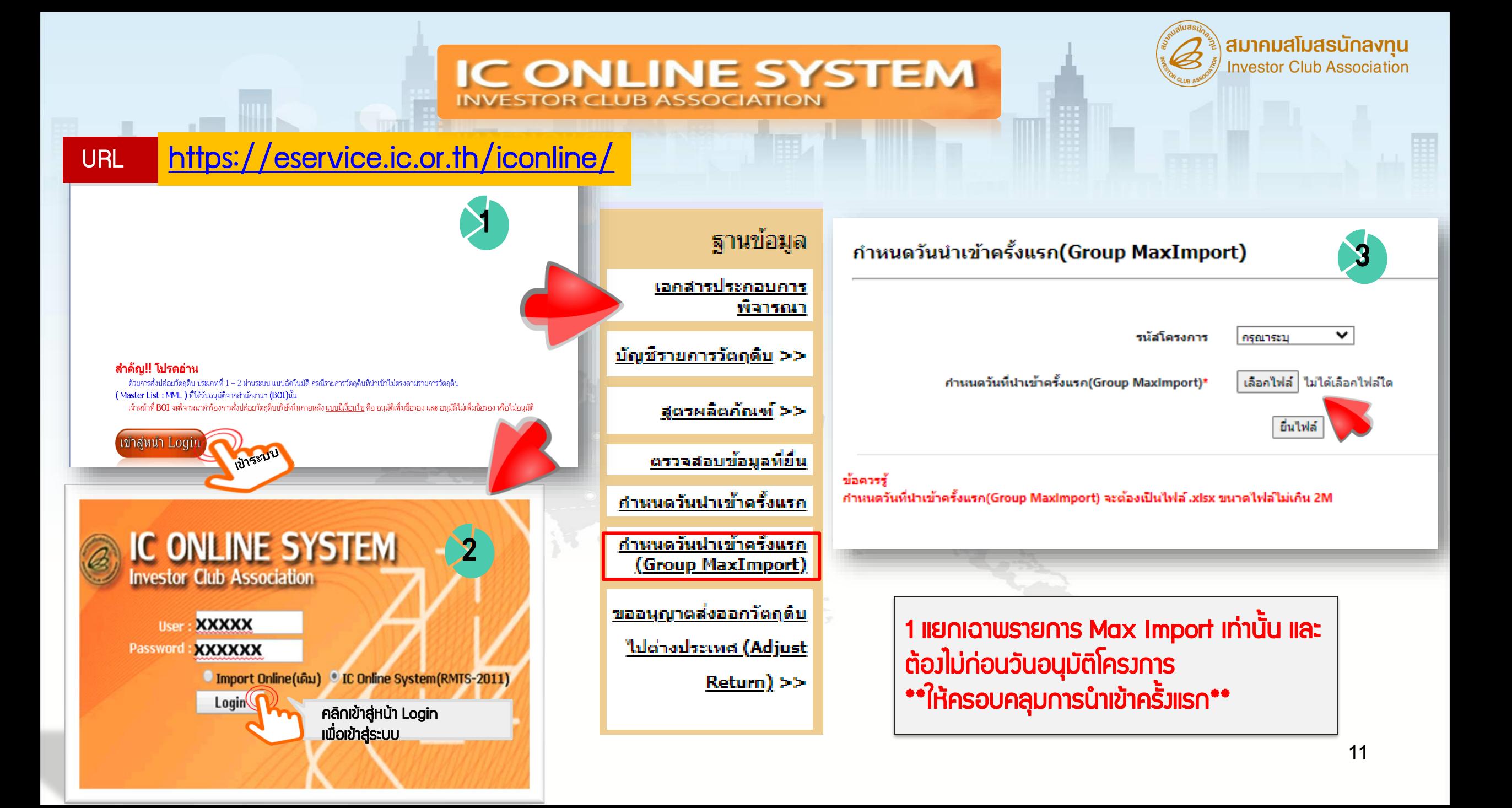

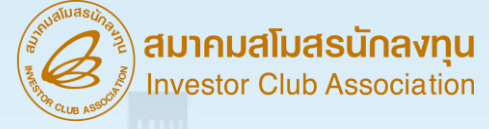

# ความสัมพันธ์ในระบบ RMTS

#### ตัวอย่างการบันทึก

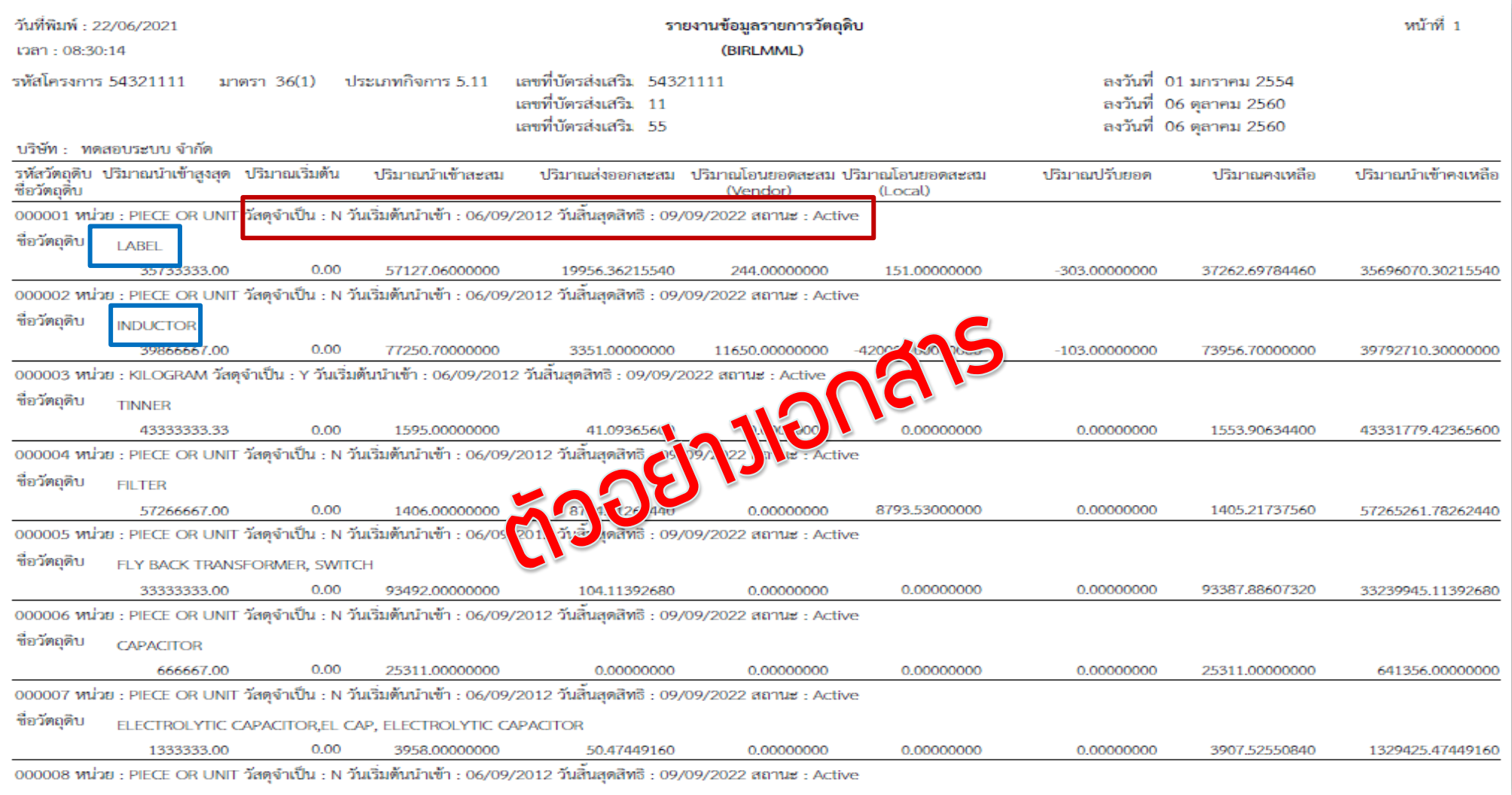

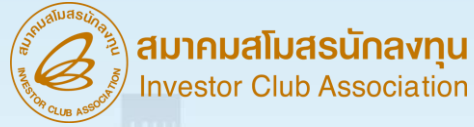

# การสั่งปล่อยวัตถุดิบ

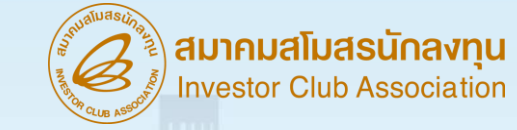

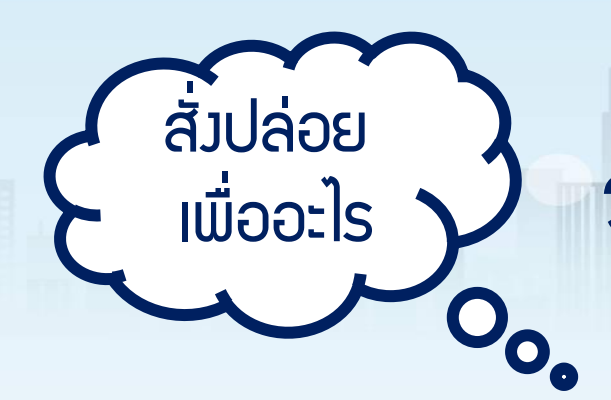

# วัตถุประสงค์ของการสั่งปล่อยวัตถุดิบ

#### เพื่อให้ได้รับ ยกเว้นอากรขาเข้า

 โครงการที่ได้รับการส่งเสริมการลงทุนที่ ผลิตสินค้าเพื่อการส่งออก จะได้รับสิทธิและ ประโยชน์ยกเว้นอากรขาเข้าวัตถุดิบและวัสดุ จ้าเป็นที่น้าเข้ามาจากต่างประเทศ เพื่อใช้ผลิต ผสม ประกอบเป็นผลิตภัณฑ์จากนั้นส่งออก ไปจ้าหน่ายต่างประเทศ ตามหลักเกณฑ์ที่ ก้าหนดไว้

เพื่อให้ได้รับ ลดหย่อนอากรขาเข้า การลดหย่อนอากรขาเข้านั้นก้าหนดไว้ว่า ต้องไม่เกินร้อยละเก้าสิบของอัตราปกติ ส้าหรับวัตถุดิบหรือวัสดุจ้าเป็นที่น้าเข้ามาใน ราชอาณาจักรเพื่อใช้ผลิต ผสม หรือ ประกอบในกิจการที่ได้รับการส่งเสริม โดย วัตถุดิบหรือวัสดุจ้าเป็นนั้นต้องไม่เป็น สิ่งของที่ผลิตหรือมีก้าเนิดในราชอาณาจักร

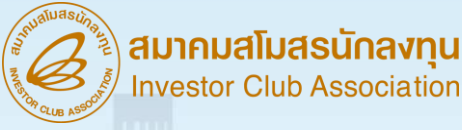

#### สั่งปล่อยวัตถุดิบ หมายถึง

การอนุมัติให้ผู้ได้รับการส่งเสริมน้าวัตถุดิบหรือวัสดุจ้าเป็นเข้ามาใน ราชอาณาจักรโดยได้รับยกเว้นอากรขาเข้า กรณีที่ของที่น้าเข้ามาเป็นวัตถุดิบ จะใช้หนังสืออนุมัติสั่งปล่อยนั้นเป็นหนังสือ ค้้าประกันและถอนประกันภาษีมูลค่าเพิ่มตาม [ประกาศอธิบดีกรมสรรพากร](https://www.faq108.co.th/common/topic/vat_2534.php) [เกี่ยวกับภาษีมูลค่าเพิ่ม \(ฉบับที่ 20\)](https://www.faq108.co.th/common/topic/vat_2534.php)/2534 เพื่อใช้ในการเดินพิธีการศุลกากร ทั้งการขอคืนอากรหรือถอนการถอนค้้าประกันอากร จึงท้าให้บริษัทไม่ต้องช้าระ ภาษีมูลค่าเพิ่มของวัตถุดิบรายการนั้น แต่หากเป็นวัสดุจ้าเป็น จะได้รับยกเว้นเฉพาะอากรขาเข้า แต่จะต้องช้าระ ภาษีมูลค่าเพิ่มตามปกติ

สมาคมสโมสรนักลงทุน<br>Investor Club Association

₩ 瓜 瓢  $\circledcirc$ ⋒ หน้าแรก เกี่ยวกับสมาคม<mark>.</mark> RMTS / eMT 0nline <mark>สมาชิก / พู้ใช้บริการ บริการฟึกอบรม เคาน์เตอร์เซอร์วิส ติดต่อสมาคม</mark>

# การเตรียมข้อมูล

สามารถ Download [www.ic.or.th](http://www.ic.or.th/) เมนู RMTS/eMT Online หัวข้อโครงสร้างการคีย์ข้อมูล

ระบบงาน RMTS

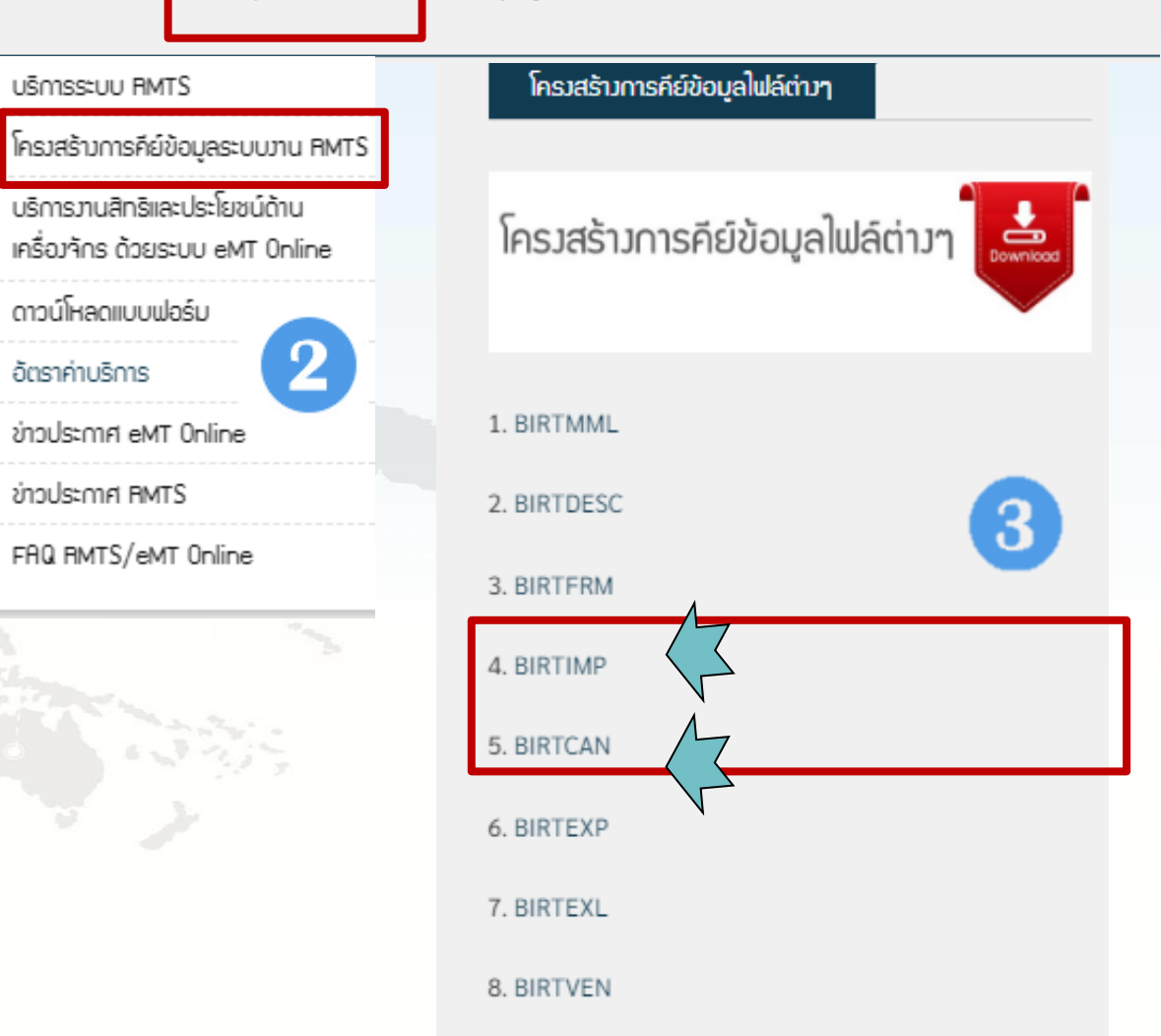

9. BIRTADJ

สมาคมสโมสรนักลงทุน **Investor Club Association** 

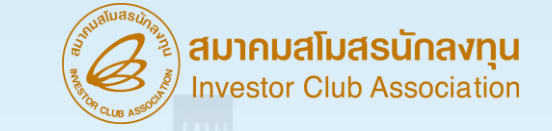

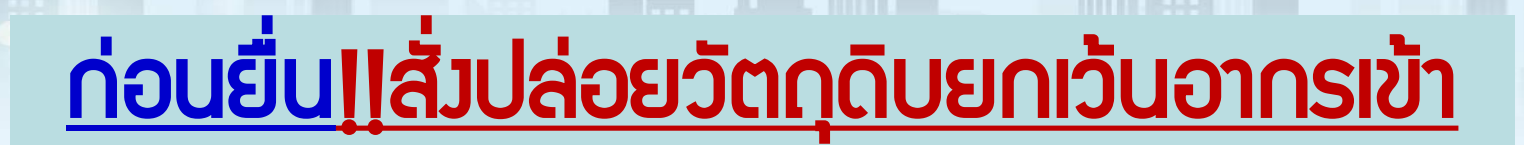

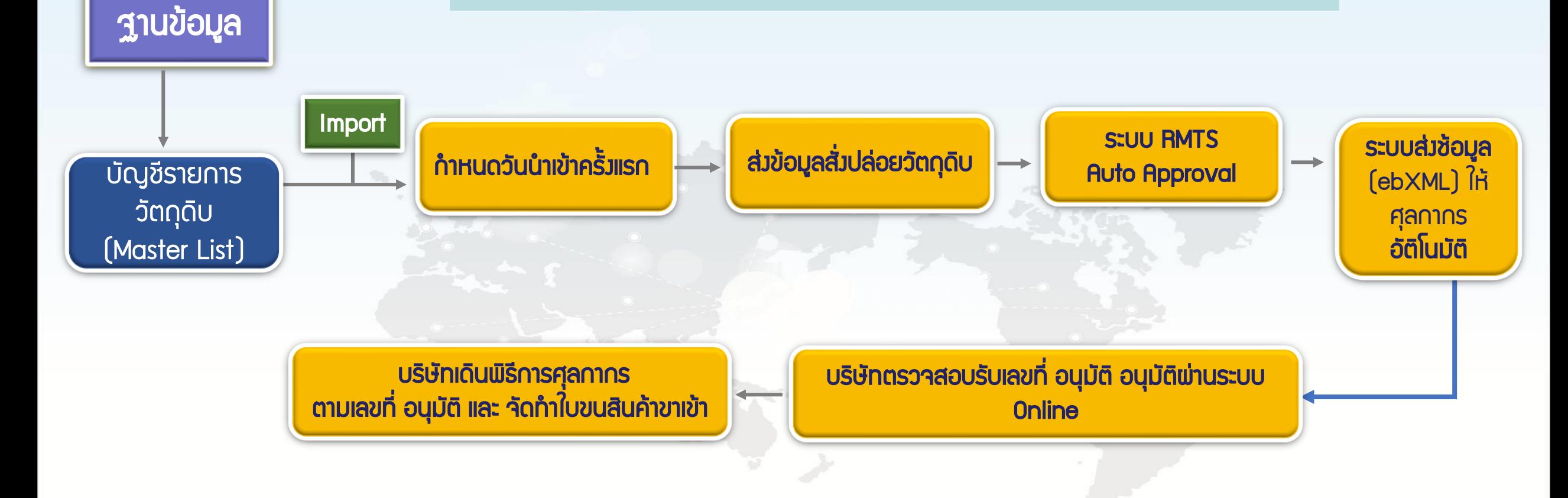

![](_page_17_Picture_0.jpeg)

#### ขออนุมัติสั่งปล่อยวัตถุดิบ ผ่านระบบ IC Online กรณี ชื่อตรง

ระบบจะอนุมัติการสั่งปล่อยชื่อรายการวัตถุดิบที่มีชื่อตรงกับ Master List เท่านั้น หากตรวจสอบพบว่า รายการวัตถุดิบชื่อไม่ ตรง ระบบจะให้คลิกยืนยันส่งจนท. พิจารณาชื่อรองวัตถุดิบ (บริษัทจะคลิกหรือไม่คลิกยืนยันก็ได้ ขึ้นอยู่กับความประสงค์ของ บริษัทภายใน 3วัน) และเมื่อเจ้าหน้าที่พิจารณา อนุมัติ หากต้องการสั่งปล่อย จะต้องยื่นไฟล์ BIRTIMP เพื่อสั่งปล่อยใหม่อีกครั้ง

![](_page_17_Figure_3.jpeg)

![](_page_18_Picture_128.jpeg)

![](_page_19_Picture_0.jpeg)

#### ประเภทของการสั่งปล่อยวัตถุดิบ ไฟล์ BIRTIMP $x \equiv$

สั่งปล่อยวัตถุดิบแบบยกเว้นอากรขาเข้า

1

2

3

4

5

#### BIRTIMP1

ให้ผู้ได้รับการส่งเสริมน้าวัตถุดิบหรือวัสดุจ้าเป็นเข้ามาในราชอาณาจักรโดยได้รับยกเว้นอากรขาเข้า

สั่งปล่อยวัตถุดิบแบบใช้ธนาคารค้าประกัน

#### BIRTIMP2

- ให้ผู้ได้รับการส่งเสริมน้าวัตถุดิบหรือวัสดุจ้าเป็นเข้ามาในราชอาณาจักรโดยใช้ธนาคารค้้าประกันไว้
- สั่งปล่อยวัตถุดิบแบบถอนค้าประกันเต็มจ้านวน

#### BIRTIMP3

- ให้ผู้ได้รับการส่งเสริม ได้รับยกเว้นหรือลดหย่อนอากรขาเข้าวัตถุดิบและวัสดุจ้าเป็นที่เคยใช้ธนาคารค้้า ประกันไว้ พร้อมกับถอนการใช้ธนาคารค้้าประกัน
- BIRTIMP4 สั่งปล่อยวัตถุดิบแบบถอนค้้าประกันไม่เต็มจ้านวน ให้ผู้ได้รับการส่งเสริม ได้รับยกเว้นหรือลดหย่อนอากรขาเข้าวัตถุดิบและวัสดุจ้าเป็นที่เคยใช้ธนาคารค้้า ประกันไว้ พร้อมกับถอนการใช้ธนาคารค้้าประกันบางส่วนช้าระภาษี

สั่งปล่อยวัตถุดิบแบบขอคืนอากร

#### BIRTIMP5

ให้ผู้ได้รับการส่งเสริมได้รับคืนอากรขาเข้าของวัตถุดิบ และวัสดุจ้าเป็นที่ได้ช้าระไปก่อนหน้านั้นแล้ว

![](_page_20_Picture_0.jpeg)

#### ประเภทของการสั่งปล่อยวัตถุดิบ ตัวอย่างไฟล์ BIRTIMP

![](_page_20_Picture_24.jpeg)

#### File ชื่อ BIRTIMP จะมีทั้งหมด 16 คอลัมน์

#### สมาคมสโมสรนักลงทุน **Investor Club Association**

### เงื่อนไขการจัดเตรียมไฟล์ BIRTIMP

- 1. ใน 1 แฟ้มข้อมูลบันทึกข้อมูลได้หลายงวด แต่ต้องเป็นการสั่งปล่อยประเภทเดียวกัน 1 งวด บันทึกได้ 1 Invoice
- 2. ความยาวของ Invoice สูงสุดไม่เกิน 35 ตัวอักษร
- 3. ชื่อวัตถุดิบความยาวสูงสุดไม่เกิน 512 ตัวอักษร
- 4. กรณีที่มีหลายแฟ้มข้อมูลในให้ใส่ \_1, \_2, … ต่อท้ายชื่อแฟ้มข้อมูล เช่น Birtimp1\_1.xlsx, Birtimp1\_2.xlsx
- 5. การถอนค้้าประกันจะถอนได้เพียงครั้งเดียว กรณีที่ถอนค้้าไม่เต็มจ้านวนส่วนที่เหลือ จะถูกเรียกเก็บอากร
- 6. การขอคืนอากรจะขอคืนอากรได้เพียงครั้งเดียว
- 7. นอกจากการยื่นข้อมูลด้วยตนเองที่แผนกสั่งปล่อยวัตถุดิบแล้ว บริษัทสามารถส่งข้อมูล ผ่านระบบ IC Online ซึ่ง สามารถส่งข้อมูลได้หลายครั้ง

![](_page_22_Picture_0.jpeg)

### การบันทึกข้อมูล

การบันทึกข้อมูลของการสั่งปล่อยแต่ละประเภทจก้าหนดตัวเลขไว้ท้ายชื่อ ดังนี้ 1 = สั่งปล่อยยกเว้นอากรขาเข้า (BIRTIMP1) 2 = ค้้าประกัน (BIRTIMP2) 3 = สั่งปล่อยถอนค้้าประกันเต็มจ้านวน (BIRTIMP3) 4 = สั่งปล่อยถอนค้้าประกันไม่เต็มจ้านวน (BIRTIMP4) 5 = ขอคืนอากร (BIRTIMP5) ตัวอย่าง การสั่งปล่อยแบบยกเว้นอากรขาเข้าชื่อ แฟ้มข้อมูลคือBirtimp1.xlsx ,การสั่งปล่อยแบบค้้าประกันชื่อแฟ้มข้อมูลคือ Birtimp2.xlsx

#### สมาคมสโมสรนักลงทน estor Club Associatio

#### การบันทึกข้อมูล

- $\checkmark$ ์ ให้บันทึกข้อมูลในรูปแบบ Excel File โดยตั้งชื่อแฟ้มข้อมูลว่า BIRTIMP....XLSX
- $\checkmark$  โดยใส่เลข 1 5 ตามประเภทของงานสั่งปล่อย
- $\checkmark$  บันทึกไฟล์เป็น Type Workbook เท่านั้น
- $\checkmark$  ห้ามแก้ไข / ลบ / เพิ่ม หัวคอลัมภ์ (Row A) ในไฟล์ Excel

หมายเหตุ - งานสั่งปล่อยวัตถุดิบใช้เวลาด้าเนินการ 3 ชั่วโมงท้าการ - การยื่นข้อมูลผ่านระบบ Import Online สามารถยื่นข้อมูลได้หลายครั้ง โดยไม่จ้าเป็นต้องรอให้การยื่น ข้อมูลครั้งแรก ท้าการ Process ก่อน และสามารถ ตรวจสอบยอดวัตถุดิบคงเหลือในแต่ละครั้งที่ยื่นข้อได้

![](_page_24_Picture_0.jpeg)

![](_page_24_Picture_1.jpeg)

คือ ผู้ได้รับส่งเสริมสามารถขอผ่อนผันใช้ธนาคารค้้าประกัน แทนการช้าระอากรขาเข้า และภาษีมูลค่าเพิ่ม ส้าหรับวัตถุดิบและวัสดุจ้าเป็นที่น้าเข้ามาในราชอาณาจักรเพื่อการผลิต ส่งออกได้ในกรณีต่าง ๆ เช่น

- 1. ยังไม่ได้รับอนุมัติบัญชีรายการวัตถุดิบ
- 2. อยู่ระหว่างการขอขยายเวลามาตรา 36
- 4. ยังไม่ได้รับบัตรส่งเสริม แต่ได้รับอนุมัติให้การส่งเสริมและตอบรับมติให้การส่งเสริมแล้ว
- 5. รายการวัตถุดิบไม่ตรงกับกรรมวิธีการผลิตที่ได้รับอนุมัติ

![](_page_25_Picture_0.jpeg)

### ก่อนยื่นสั่งปล่อยค้้าประกัน BIRTIMP2

บริษัทต้องยื่นข้อมูลให้สมาคมเพื่อบันทึกก่อนท้าการสั่งปล่อยวัตถุดิบ ดังนี้

#### 2. หนังสือตอบรับมติ 1. หนังสือแจ้งมติ

![](_page_25_Figure_5.jpeg)

หมายเหตุ : ส้าหรับ โครงการใดที่มีการขึ้น ระบบจากระบบ RMTS เป็น RMTS 2011 บริษัทไม่ต้องยื่นเอกสาร สองชุดนี้เพราะระบบขึ้นให้ เองอัตโนมัติ ยกเว้นเป็น โครงการที่ลงทะเบียนใหม่

![](_page_25_Picture_76.jpeg)

26

![](_page_26_Picture_0.jpeg)

### ตัวอย่าง การสั่งปล่อยวัตถุดิบ แบบ การใช้ธนาคารค้้าประกัน แบ่งออกเป็น 2 ประเภท

1. การคีย์ข้อมูลการยื่นค้้าประกันแบบไม่มี MML บริษัทจะได้สิทธิ์การค้้าประกันเฉพาะอากรขาเข้าเท่านั้น (Duty)

![](_page_26_Picture_191.jpeg)

2. การคีย์ข้อมูลการยื่นค้้าประกันแบบมี MML บริษัทจะได้สิทธิ์การค้้าประกันอากรขาเข้าและภาษีมูลค่าเพิ่ม (VAT) ตามประเถทของวัตถุดิบหรือวัสดุจ้าเป็น ข้อสังเกตุ File นี้จะคีย์เหมือน File BIRTIMP1

![](_page_26_Picture_192.jpeg)

![](_page_27_Picture_0.jpeg)

### ข้อควรระวัง

การสั่งปล่อยวัตถุดิบแบบค้้าประกัน

- ✓ บริษัทสามารถสั่งปล่อยแบบใช้ธนาคารค้้าประกันได้หลังจากวันตอบรับมติ จากส้านักงานBOI เท่านั้น
- ✓ บริษัทต้องแนบหนังสืออนุญาตให้ใช้ธนาคารค้้าประกัน จากส้านักงาน BOI ทุกครั้ง
- $\checkmark$  อินวอยซ์ 1 ฉบับ ต่อ 1 งวดที่.......
- $\checkmark$  ล้าดับที่ในอินวอยซ์ขาเข้าซ้ำได้
- $\checkmark$  ล้าดับที่ในใบขนขาเข้า ห้ามซ้ำ
- ✓ กรณีที่ยังไม่ได้รับอนุมัติ MML จากส้านักงาน ต้องระบุประเภทวัตถุดิบที่ น้าเข้า อักษร N หรือ Y ลงในช่อง Field ESS\_MAT ทุกครั้ง

![](_page_28_Picture_0.jpeg)

#### การดาวน์โหลดข้อมูลค้้าประกันเพื่อใช้ในการถอนค้้าสั่งปล่อยวัตถดิบ ส่งข้อมูล Import Online :ดาวน์โหลดเอกสารค้ำประกัน ตรวจสอบข้อมูล ส่งข้อมูลยกเลิก วันที่เริ่มต้น: ₩ m ถึง: Submit <u>ตรวจสอบ</u> ข้อมูลยกเล็ก  $\vee$  2022 Apr ╰ œ ตรวจสอบ We Th Er Sa Su. Mo Tu ไฟล์ PDF ที่ส่ง  $\overline{\mathbf{2}}$ ตรวจสอบ 3  $\overline{5}$ 6  $\overline{I}$ 8 9 <u>เอกสารแฟกซ์</u> eservice.ic.or.th บอกว่า 12 13 14 15 10 11 16 ตรวจสอบผลการ ่ การเลือกช่วงเวลาต้องไม่เกิน7วัน พิจารณาสั่งปล่อย 17 18 19 20 21 22 23 **Diskette/FlashDrive** 24 25 26 27 28 29 30 ดาวน์โหลด ตกลง ข้อมูลค้าประกัน  $\mathbf{A}$ B. -C D E G  $H$  $\vert \ \bot \ \vert$ K. M N  $\circ$ P UOM GRP NO BY IMP LINE INV LINE **IMP DATE ESS MAT PROJ CODE** DOC NO **INVOICE INV DATE** DESC 1 DESC 2 **QTY** APP NO **IMP ENTRY**  $C62$ 2 12345613 00000080 KK220908 08/09/2022 **ELECTRODE WIRE** DG94-00541A ELECTRODE WIRE 52000 000015  $\mathbf{1}$  $\mathbf{1}$ us1318R650900015196 3 12345613 00000080 KK220908 36000  $C62$ 000015  $\overline{2}$  $\overline{2}$ us1318R650900015196 08/09/2022 **ELECTRODE WIRE** DG96-00788A ELECTRODE WIRE

28000

56000

42000

30000

20000

 $C62$ 

 $C62$ 

 $C62$ 

 $C62$ 

 $C62$ 

000015

000015

000015

000015

000015

 $\overline{\mathbf{3}}$ 

4

-5

6

 $\overline{7}$ 

 $\mathbf{3}$ 

 $\overline{4}$ 

5

6

 $\overline{7}$ 

us1318R650900015196

us1318R650900015196

us1318R650900015196

us1318R650900015196

us1318R650900015196

 $\mathbf{1}$ 

 $\Lambda$ 

 $5<sup>1</sup>$ 

 $\overline{7}$ 

8

 $\overline{q}$ 

12345613

12345613

12345613

12345613

6 12345613

00000080

00000080

00000080

00000080

00000080

KK220908

KK220908

KK220908

KK220908

KK220908

08/09/2022

08/09/2022

08/09/2022

08/09/2022

08/09/2022

**ELECTRODE WIRE** 

**FLECTRODE WIRE** 

**ELECTRODE WIRE** 

**ELECTRODE WIRE** 

ELECTRODE WIRE

DG96-00789A ELECTRODE WIRE

DG96-00791A ELECTRODE WIRE

DG96-00792B ELECTRODE WIRE

DG96-00793A ELECTRODE WIRE

DG96-00789A ELECTRODE WIRE

29

![](_page_29_Picture_0.jpeg)

# การถอนธนาคารค้้าประกัน

- 1. จะต้องได้รับอนุมัติบัญชีรายการวัตถุดิบแล้วเท่านั้น 2. จะต้องมีการสั่งปล่อยวัตถุดิบธนาคารค้้าประกันเข้ามาแล้ว (BIRTIMP2) 3. จะต้องสั่งปล่อยถอนธนาคารค้้าประกันภายในระยะเวลา ที่ได้รับอนุมัติให้ค้้าประกัน หากยังไม่ถอนค้้าแล้วระยะเวลาการค้้าประกัน หมด สามารถยื่นขอขยายการ ค้้าประกันได้ แต่จะได้แค่ 1 ปีเท่านั้น (ยื่นเรื่องที่ สกท.)
- 4. เลขที่หนังสือค้้าประกันสามารถน้าไปถอนค้้าประกันได้เพียงครั้งเดียว

![](_page_30_Picture_0.jpeg)

# สั่งปล่อยถอนค้้าประกัน แบบ เต็มจ้านวน ตัวอย่างการคีย์ File : BIRTIMP3

![](_page_30_Picture_138.jpeg)

คือเลขหนังสืออนุมัติที่ยืน ค้้าประกันใน BIRTIMP2

คือเลขที่ใบขน และวันที่ เรือเข้า ที่เดินพิธีการค้้าประกันไว้

![](_page_31_Picture_0.jpeg)

#### ข้อควรระวัง

การสั่งปล่อยวัตถุดิบแบบค้้าประกัน

- $\checkmark$  อินวอยซ์ 1 ฉบับ ต่อ 1 งวดที่.
- $\checkmark$  ลำดับที่ในอินวอยซ์ขาเข้าซ้ำได้
- $\checkmark$  ล้าดับที่ในใบขนขาเข้า ห้ามซ้ำ
- $\checkmark$  เลขที่ใบขนขาเข้าซ้ำได้ ยกเว้น เลขที่อินวอยซ์ขาเข้า ห้ามซ้ำ
- ✓ คีย์เลขที่ อก. และวันที่สั่งปล่อยวัตถุดิบ งวดเดิมที่ค้้าประกันไว้ด้วยทุกครั้ง
- $\checkmark$  คีย์เลขที่ใบขนขาเข้า และวันนำเข้าทุกครั้ง ที่สั่งปล่อยกอนใช้ธนาคารค้ำ ประกัน
- ✓ ต้องคีย์รายการวัตถุดิบ สั่งปล่อยถอนค้้าประกันให้ครบ ตามจ้านวนที่ค้้า ประกันไว้ ทุกครั้ง

![](_page_32_Picture_0.jpeg)

# สั่งปล่อยถอนค้้าประกัน แบบ ไม่เต็มจ้านวน ตัวอย่างการคีย์ File : BIRTIMP4

#### $|PROJ\_CODE|DOC\_NO|$  invoice  $|INV\_DATE|$  desc\_1  $|DESC_2|$  QTY  $|$  UOM  $|GRP\_NO|BY$ IMP\_ INV\_ LINE LINE APP\_NO | IMP\_ENTRY | IMP\_DATE ESS\_M **AT** 1234561E 2819 VPSA22100 28/10/2022 HOLDER -LH 100 C62 000026 1 1 1 us1318R64070000036 A0030550200009 12/07/2022 ปริมาณน้าเข้ามี 2 รายการในการ ยื่นขอค้้าใน BIRTIMP2 จ้านวนส่วนที่เหลือจะมีการเรียก เก็บภาษีอีกที

![](_page_33_Picture_0.jpeg)

#### ข้อควรระวัม

การสั่งปล่อยวัตถุดิบแบบค้้าประกัน

- $\checkmark$  อินวอยซ์ 1 ฉบับ ต่อ 1 งวดที่.
- $\checkmark$  ลำดับที่ในอินวอยซ์ขาเข้าซ้ำได้
- $\checkmark$  ล้าดับที่ในใบขนขาเข้า ห้ามซ้ำ
- $\checkmark$  เลขที่ใบขนขาเข้าซ้ำได้ ยกเว้น เลขที่อินวอยซ์ขาเข้า ห้ามซ้ำ
- ✓ คีย์เลขที่ อก. และวันที่สั่งปล่อยวัตถุดิบ งวดเดิมที่ค้้าประกันไว้ด้วยทุกครั้ง
- $\checkmark$  คีย์เลขที่ใบขนขาเข้า และวันนำเข้าทุกครั้ง ที่สั่งปล่อยกอนใช้ธนาคารค้า ประกัน
- ✓ กรณีสั่งปล่อย ถอนธนาคารค้้าประกัน ไม่ครบตามจ้านวนที่ค้้าไว้ ระบบจะส่งข้อมูล อิเลคทรอนิกส์ แจ้งกรมศุลกากรให้เรียกเก็บภาษีส่วนที่เหลือโดยอัตโนมัติ

![](_page_34_Figure_0.jpeg)

3

![](_page_35_Figure_0.jpeg)

![](_page_35_Picture_106.jpeg)

![](_page_36_Picture_34.jpeg)

#### การรับข้อมูลกรมศุล

![](_page_36_Picture_2.jpeg)

จะเป็นการบันทึกข้อมูลในรูปแบบของ Excel File ซึ่งเป็นข้อมูลของหนังสืออนุมัติที่ได้ส่ง ข้อมูลไปกรมศุลกากร ส้าหรับให้บริษัทบันทึกข้อมูลเก็บไว้หรือ บันทึกเลขที่อนุมัติ ไปคีย์ในระบบ ใบขนขาเข้า เป็นการป้องกันการคีย์เลขอนุมัติผิด ส้าหรับข้อมูลนี้เป็นข้อมูลให้ทางบริษัททราบและ ตรวจสอบว่าข้อมูลที่ส่งไปให้กรมศุลการกรมีอะไรบ้าง

#### ตัวอย่ง File ข้อมูลกรมศุล

![](_page_36_Picture_35.jpeg)

![](_page_36_Picture_36.jpeg)

#### **IC ONLINE SYSTEM INVESTOR CLUB ASSOCIATION**

![](_page_37_Picture_1.jpeg)

import Online : View File : ตรวจสอบข้อมูล

4. สามารถยื่นแก่ไขชื่อรองวัตถุดิบได้ภายใน 3 วัน เท่านั้น (นับจากวันที่ยื่นไฟล์ BIRTIMP)

ส่งข้อมูล

ดรวจสอบข้อมูล

สั่งปล่อยวัตถุดิบ

<u>ส่งข้อมูลยกเลิก</u>

<u>ตรวจสอบ</u> <u>ข้อมูลยกเลิก</u>

ตรวจสอบ ไฟล์ PDF ที่ส่ง

ตรวจสอบ เอกสารแฟกช์

ตรวจสอบผลการ พิจารณาสั่งปล่อย **Diskette/FlashDrive** 

ดาวน์โหลด ข้อมูลค้ำประกัน

![](_page_37_Figure_11.jpeg)

38

![](_page_38_Picture_0.jpeg)

# การยกเลิกสั่งปล่อย วัตถุดิบ

![](_page_39_Picture_0.jpeg)

# การยกเลิกสั่งปล่อยวัตถุดิบ

คือ การให้บริการยกเลิกงานสั่งปล่อยวัตถุดิบให้กับบริษัท โดยการส่งค้าร้องเพื่่อขอยกเลิก ของ นร.ที่ ได้รับอนุมัติไปที่กรมศุลกากร เพื่อตรวจสอบว่าเลข นร.อนุมัติดังกล่าว ได้เดินพิธี การศุลกากรแล้วหรือไม่ หากบริษัทได้น้าไปใช้สิทธิเดินพิธีการศุลกากรแล้ว จะไม่สามารถยกเลิกสั่งปล่อยได้ แต่ หากยังไม่ได้ น้าไปใช้สิทธิ กรมศุลกากรจะตอบกลับมายังระบบ RMTS และระบบจะท้าการ ยกเลิกการสั่่งปล่อยวัตถุดิบ ให้กับบริษัทตามค้าขอนั้น ต่อไป

![](_page_40_Picture_0.jpeg)

### รูปแบบการยกเลิกงานสั่งปล่อยวัตถุดิบ

- 1. สามารถยื่นค้าร้องขอยกเลิกงานสั่งปล่อยวัตถุดิบผ่านระบบ IC Online ได้
- 2. เพื่อความถูกต้องในการคีย์ข้อมูลไฟล์ยกเลิกงานสั่งปล่อย หรือไฟล์ BIRTCAN ให้บริษัทดาวน์โหลด แบบฟอร์มการคีย์ข้อมูลจากเวปไซต์ สมาคม
- 3. 1 เลขที่ นร หนังสืออนุมัติสั่งปล่อย ที่ต้องการยกเลิก ต่อ 1 บรรทัด
- 4. ตรวจสอบข้อมูลที่ยกเลิกต้องไม่มีรายการที่มียอด Balance น้อยกว่า ยอดที่จะยกเลิก

![](_page_41_Picture_0.jpeg)

# โครงสร้างการคีย์ข้อมูลยกเลิก

![](_page_41_Picture_47.jpeg)

#### ตัวอย่าง ไฟล์ BIRTCAN

![](_page_41_Picture_48.jpeg)

#### บันทึกเป็น SAVE AS FILE NAME : BIRTCAN

![](_page_42_Figure_0.jpeg)

# **IC ONLINE SYSTEM**

![](_page_43_Picture_1.jpeg)

![](_page_43_Figure_2.jpeg)

![](_page_44_Picture_0.jpeg)

# ตรวจสอบสถานะ เพื่อเช็คข้อมูลผลอนุมัติ

![](_page_44_Picture_44.jpeg)

![](_page_44_Picture_45.jpeg)

#### ระบบจะแจ้งผลการพิจจารณาว่า "ไม่อนุมัติ" สาเหตุที่พบคือ

- 1. เลขอนุมัตินี้เดินพิธีการไปแล้ว จะไม่สามารถยกเลิกในระบบได้
- 2. คีย์เลขใบขน ของเลขอนุมัตินี้ค้างในระบบกรมศุลกากร
	- ให้ท้าการยกเลิกใบขนที่ค้างในระบบ
	- ส่งข้อมูลยกเลิกเข้ามาใหม่อีกครั้งหลังจากที่ยกเลิกแล้ว

![](_page_45_Picture_0.jpeg)

#### กรณีError ยกเลิกแล้ว Balance ติดลบ

บรรทัดที่ ข้อผิดพลาด

ไม่สามารถยกเล็กหนังสืออนุมัติฯเลขที่ นร1307R590500063104 รหัสโครงการ 41006311 ได้ 2 เนื่องจากยกเล็กแล้วทำให้ค่า Balance ติดสบ

ข้อมูลนี้จะเจอตอนส่งข้อมูล File Birtcan ไม่ผ่าน วิธีการแก้ไขคือ 1.ตรวจสอบข้อมูลที่ยกเลิกมีกรุ๊ปใดที่มียอด Balance น้อยกว่ายอด ที่จะยกเลิก แล้วให้น้าเข้าวัตถุดิบกรุ๊ปนั้น ในอินวอยซ์ใหม่เพื่อให้มียอดเพียงพอ แล้วส่งข้อมูลยกเลิกใหม่อีกครั้ง 2.เนื่องจากอาจมีการตัดบัญชีก่อนจึงไม่มียอดในการยกเลิกได้ ให้ปรึกษาหน่วยงานตัดบัญชี เรื่องการ ยกเลิกตัดบัญชีได้หรือไม่เพื่อท้าการขอยกเลิกสั่งปล่อยวัตถุดิบ

![](_page_46_Picture_0.jpeg)

# การตรวจสอบยอด Balance คงเหลือ

![](_page_47_Picture_0.jpeg)

#### ตัวอย่าง ข้อมูล บัญชีวัตถุดิบ (MML)

1. ฐานข้อมูล 2. สั่งปล่อยวัตถุดิบ (Import)

![](_page_47_Picture_276.jpeg)

![](_page_47_Picture_277.jpeg)

#### 3. ตัดบัญชีวัตถุดิบ (Export)

![](_page_47_Picture_278.jpeg)

![](_page_47_Picture_279.jpeg)

![](_page_47_Picture_280.jpeg)

![](_page_47_Picture_281.jpeg)

![](_page_47_Picture_282.jpeg)

![](_page_48_Picture_0.jpeg)

### ตัวอย่าง ข้อมูล บัญชีวัตถุดิบ (MML)

![](_page_48_Picture_255.jpeg)

![](_page_49_Picture_0.jpeg)

# ตัวอย่าง File Birtmml

### รับข้อมูล MML เพื่อเช็คยอดที่ยกเลิกแล้ว

![](_page_49_Picture_166.jpeg)

![](_page_49_Picture_167.jpeg)

ยกเลิกสั่งปล่อยจะท้าให้ Balance ลดลง app\_qty เพิ่มขึ้น

สมาคมสโมสรนักลงทุน **Investor Club Association** 

![](_page_50_Picture_0.jpeg)

# ความหมาย และ Error ตามประเภทค้าร้อง การแก้ไข Error ที่เกี่ยวข้อง

![](_page_51_Picture_0.jpeg)

# ปัญหาที่พบบ่อย ความหมายของ ERROR ต่าง ๆ ใน FILE BIRTIMP

![](_page_51_Picture_16.jpeg)

![](_page_52_Picture_0.jpeg)

#### ความหมาย และ Error ตามประเภทค้าร้อง

![](_page_52_Figure_2.jpeg)

![](_page_53_Picture_0.jpeg)

![](_page_53_Picture_2.jpeg)

Doc No. Group No. 000005

000015

- แก้ไขได้ 2 วิธี

**Status** รหัสวัตถุดิบ000015 ถูกระงับการการนำเข้าแล้ว เมื่อวันที่ 28/09/2021

![](_page_53_Picture_5.jpeg)

WáBirtimp

วิธีตรวจสอบเอกสารที่มี ข้อผิดพลาด

ตรวจสอบใน Sheet และบรรทัดที่แจ้ง Error - ถูกระงับสิทธิการสั่งปล่อยเนื่องจากไม่มีความเคลื่อนไหวในการตัด บัญชีเกิน 4 เดือน

เริ่มแก้ไขปัญหา ให้ง่ายที่สุด ด้วยการ "แก้ไงทีละปัญหา"

1) ให้ด้าเนินการยื่นตัดบัญชีเสร็จแล้วแจ้งสมาคมเพื่อปลดล๊อคสั่งปล่อย 2) กรณียังไม่มีการตัดบัญชี เช่น ลูกค้าต่างประเทศระงับการสั่งซื้อชั่วคราว ไม่มีการส่งออก และไม่สามารถตัดบัญชีได้ ให้ท้าหนังสือชี้แจงกับศูนย์บริการการลงทุน

![](_page_54_Picture_0.jpeg)

![](_page_54_Figure_2.jpeg)

![](_page_55_Picture_0.jpeg)

![](_page_55_Figure_2.jpeg)

![](_page_56_Picture_0.jpeg)

![](_page_56_Figure_2.jpeg)

![](_page_57_Picture_0.jpeg)

**JulaBirtimp** 

#### ความหมาย และ Error ประเภทค้าร้อง สั่งปล่อย

![](_page_57_Picture_68.jpeg)

2

3

![](_page_57_Picture_69.jpeg)

![](_page_57_Picture_4.jpeg)

ข้อผิดพลาด

ตรวจสอบใน Sheet และบรรทัดที่แจ้ง Error - คอลัมน์ DOC\_NO และ INVOICE

เริ่มแก้ไขปัญหา ให้ง่ายที่สุด ด้วยการ "แก้ไงทีละปัญหา" - ใน 1 แฟ้มข้อมูลบันทึกข้อมูลได้หลายงวด แต่ต้องเป็นการ สั่งปล่อยประเภทเดียวกัน 1 งวดบันทึกได้ 1 Invoice

![](_page_58_Picture_0.jpeg)

...<br><sub>คำร้อ</sub>าลขใ

**JulaBirtimp** 

#### ความหมาย และ Error ประเภทค้าร้อง สั่งปล่อย

![](_page_58_Picture_2.jpeg)

![](_page_58_Picture_86.jpeg)

![](_page_58_Picture_4.jpeg)

ตรวจสอบใน Sheet และบรรทัดที่แจ้ง Error

- ตรวจสอบข้อมูลใบขน เดินพิธีการแล้วStatus 04,0409 กับไฟล์
- Birtimp ระบุไม่ตรงกัน
- ข้อมูลใบขนยังไม่เข้าในระบบ IC Online System

เริ่มแก้ไขปัญหา ให้ง่ายที่สุด ด้วยการ "แก้ไงทีละปัญหา"

- แก้ไขข้อมูลใบขน เดินพิธีการแล้วStatus 04,0409 กับ
- ไฟล์ Birtimp ระบุตรงกัน
- ตรวจสอบระยะเวลาเดินพิธีการ 04,0409

![](_page_59_Picture_0.jpeg)

![](_page_59_Figure_2.jpeg)

![](_page_60_Picture_0.jpeg)

# ติดต่อสอบถาม

#### หากผู้ใช้บริการมีค้าถามหรือข้อสงสัย

#### ประกาศ สมาคมขอแจ้ง เปิดให้บริการเคาน์เตอร์ สำนักงานกรุงเทพฯ

![](_page_61_Picture_3.jpeg)

สมาคมสโมสรนักลงทุน **Investor Club Association** 

#### ติดต่อสมาคม **โทร**. **00 2666 9449**

![](_page_61_Picture_44.jpeg)

![](_page_61_Picture_45.jpeg)

bis data@ic.or.th bis\_center@ic.or.th ู้โดยสามารด<u>เข้<mark>าภายในอาคาร</mark>ได้ตามปกติ</u>

)<br>กรุณาสวมหน้ากากอนามัย ก่อนเข้าอาคารและตลอดเวลาใช้บริการ

![](_page_61_Picture_46.jpeg)